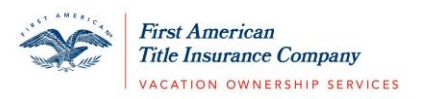

## Updating an Existing Account to Eagle ID

- 1. Visi[t https://vacationfirst.firstam.com/](https://vacationfirst.firstam.com/)
- 2. Select **Sign In** at the top of the page.
- 3. Select **Update your Account Now**.

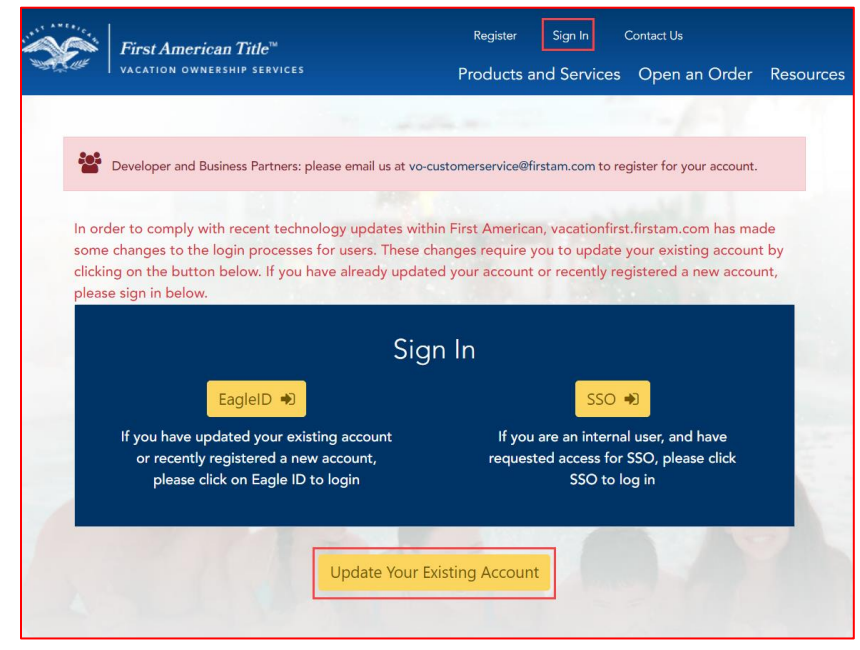

4. Enter your existing account information using the email address and password associated with your account.

Select **Sign In and Upgrade**.

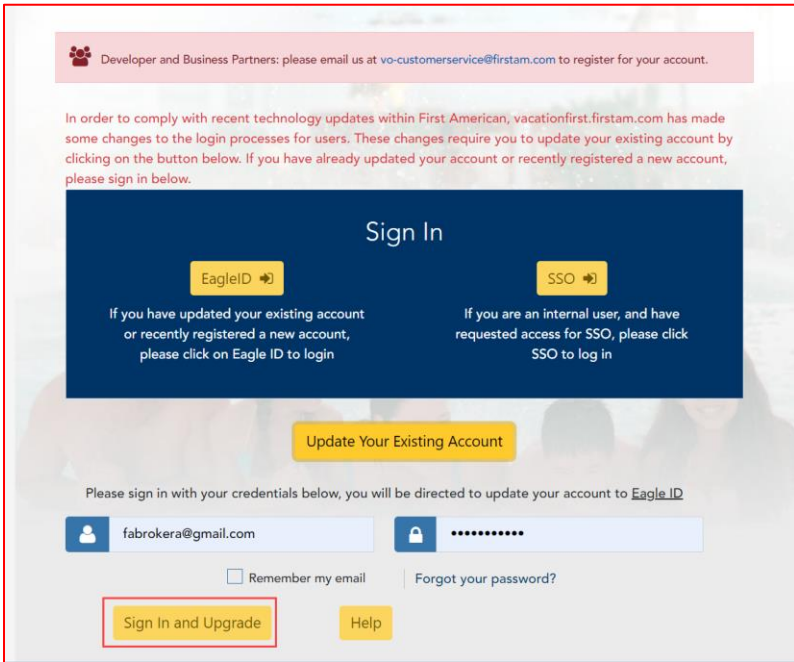

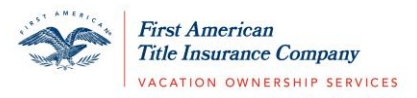

\*Note: If you forgot the password associated with your existing account, select 'Forgot your password?' and follow the prompts to be sent an email to reset your password for your existing account using your original credentials.

5. You will begin upgrading your account using Eagle ID. Enter your email address. Select **Send Verification Code**. A validation code will be sent to the email address listed. \*Note: You must select 'Send Verification Code' prior to selecting Next.

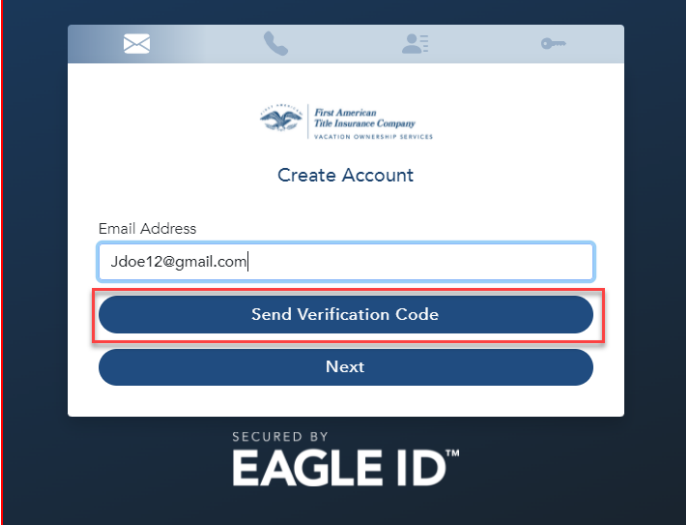

6. Check your inbox for an email from First American Identity with your unique verification code.

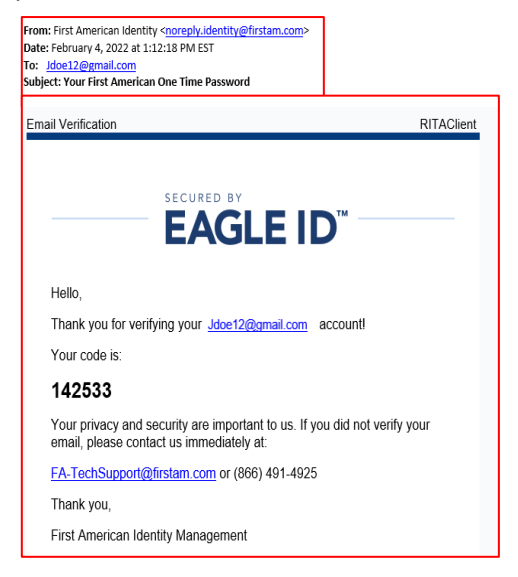

7. Enter your verification code on the Eagle ID Create Account page in your browser window. If you need to resend a code to your email address, select 'Send New Code'.

After you have entered the code, select **Verify Code.**  This is will be the first authentication point in validating your account.

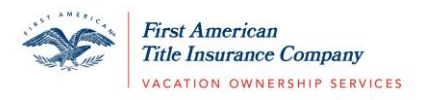

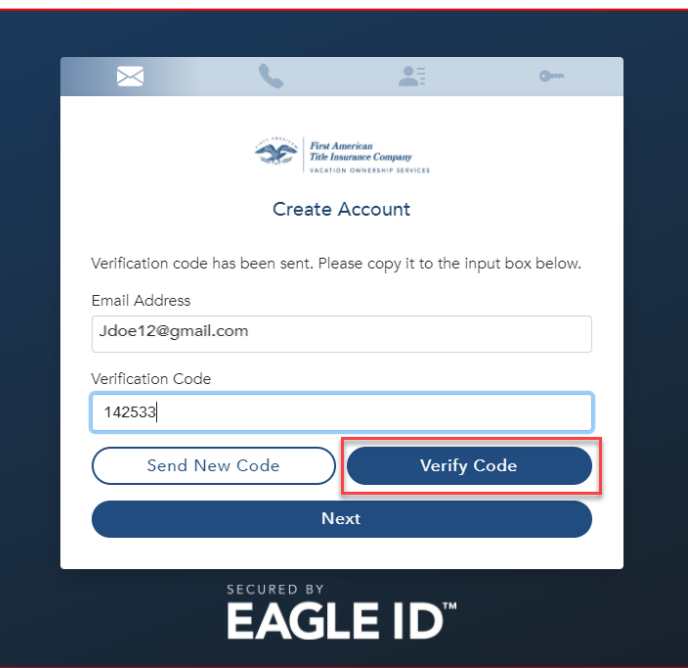

8. You will get a confirmation message when the code is successfully verified. Select **Next**.

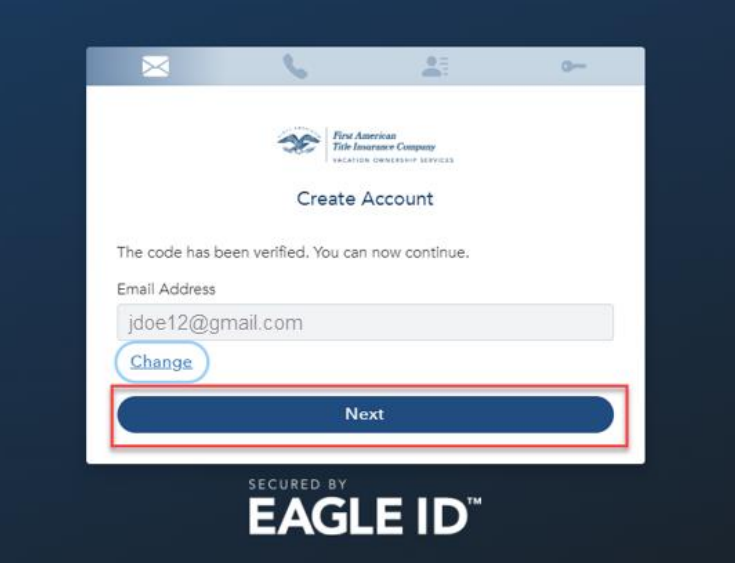

9. To continue with the second verification point in creating your account, choose the Call Me option if you would like to receive a call to validation your account or select Text Me if you would like to receive a text message to continue validating your account.

\*Note: If you did not enter a mobile phone number on the account registration screen, you must select the Call Me option.

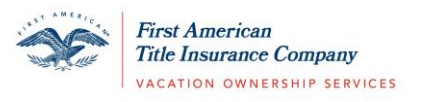

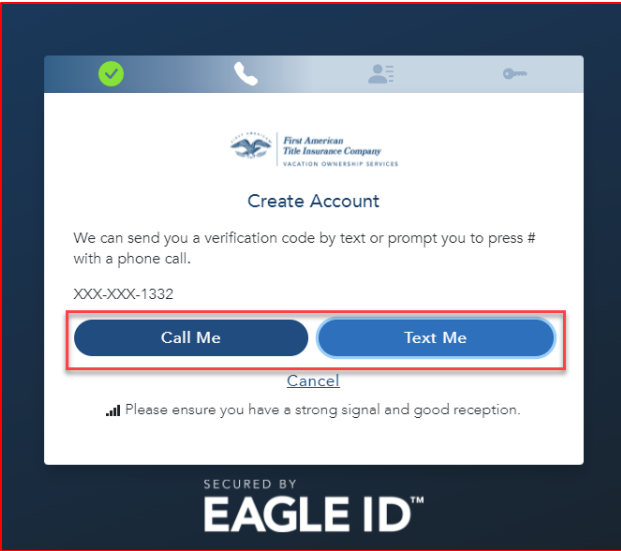

If you select **Call Me**, you will receive an automated call to the phone number associated with your account to continue the Eagle ID account validation process. The automated call will come in rather quickly after selecting Call Me. Follow the prompt in the call as directed.

If you select **Text Me**, you will receive a text message to the phone number associated with your account to continue the Eagle ID account validation process. Enter the verification code sent to your phone. Select **Verify Code.**

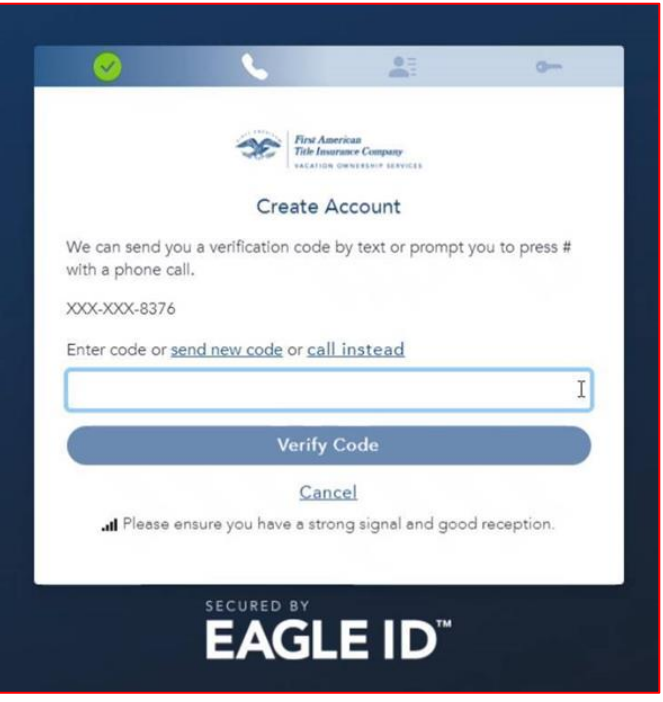

If you need to send a new verification code to your mobile phone, select 'Send New Code' or you have the option to receive a phone call by selecting 'Call Instead'.

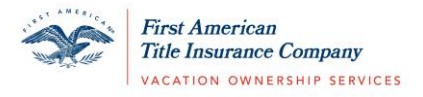

10. Enter your First Name and Last Name. Select **Continue**.

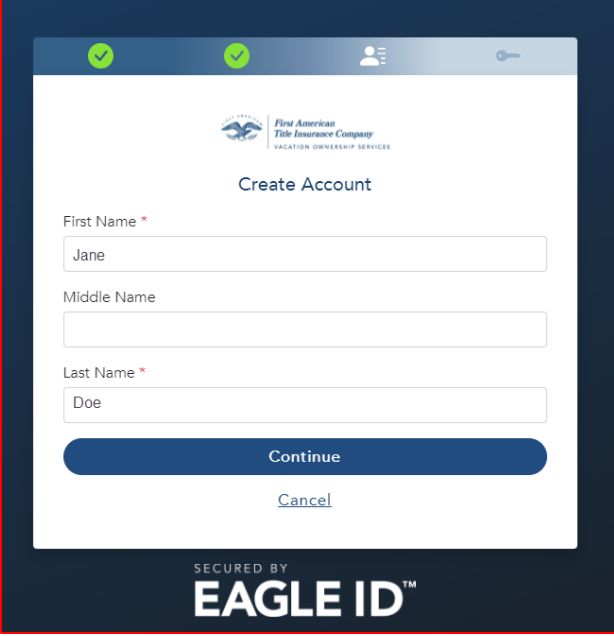

11. Enter a Username and Password. Follow the guidelines as applicable. Select Create Account & Sign In. You will be directed to the First American Vacation Ownership website. It is important to notate the Username and Password that you have entered. This will be your credentials to securely login to your account.

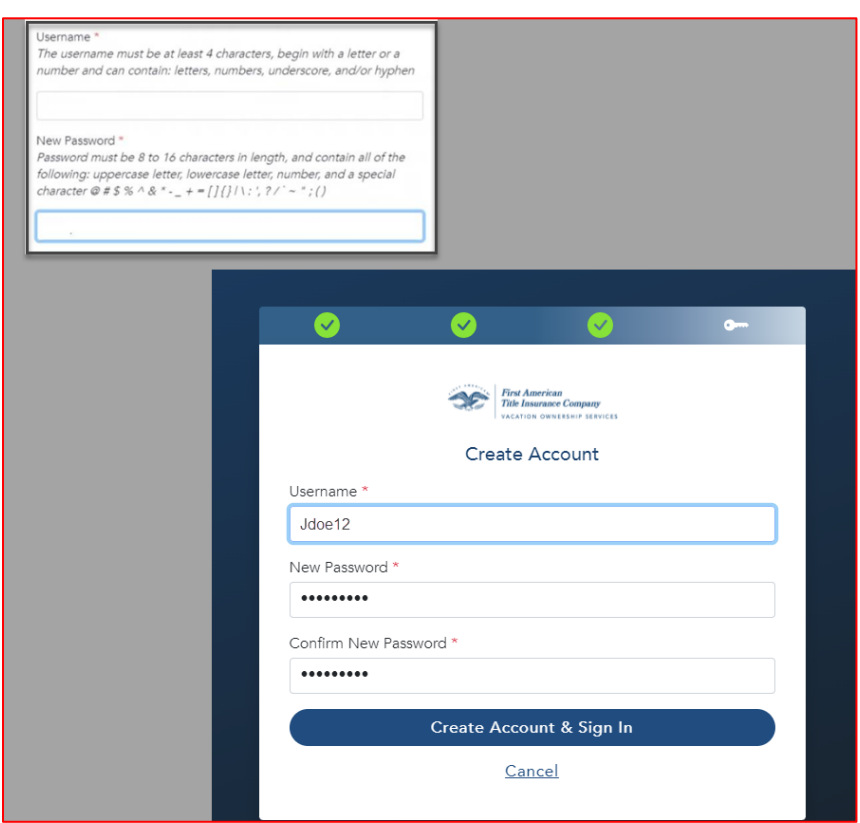

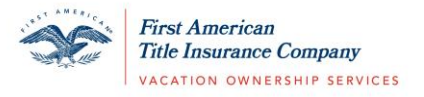

## Logging In Once your Eagle ID Account is Created:

- 1. Visit<https://vacationfirst.firstam.com/>
- 2. Select **Sign In** at the top of the page.
- 3. Select **Eagle ID** under Sign In.

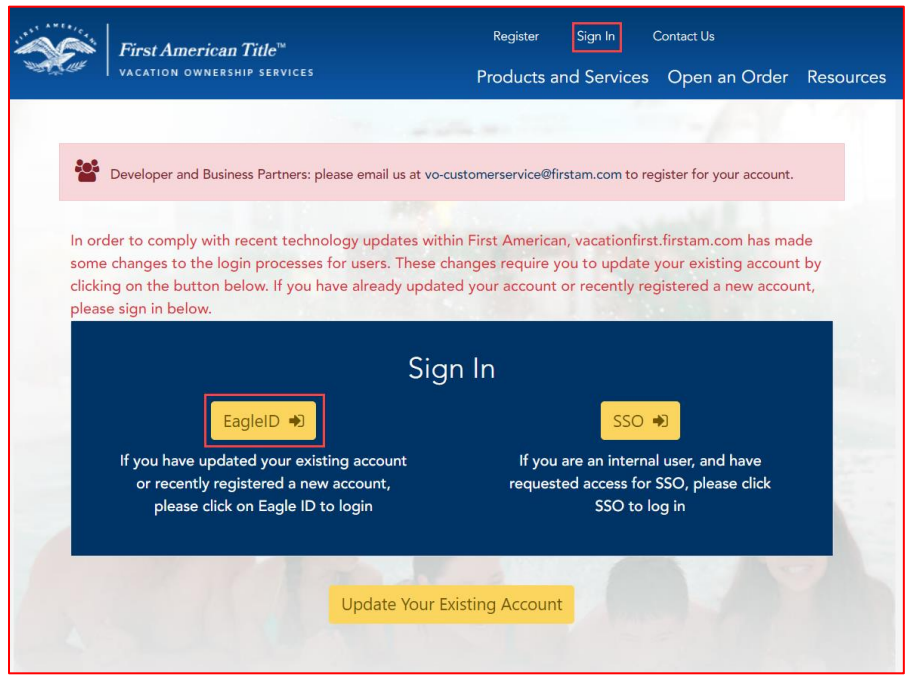

4. Enter your Username and Password.

\*Note: If you forget your Username or Password, use the 'Forgot Username' or 'Forgot Password' functions when attempting to log in.